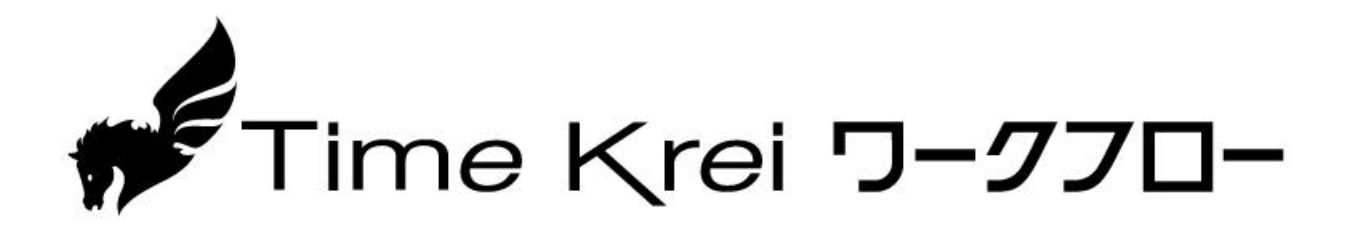

# 操作説明書

Version 1.0.0

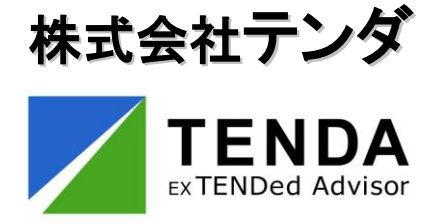

# 目次

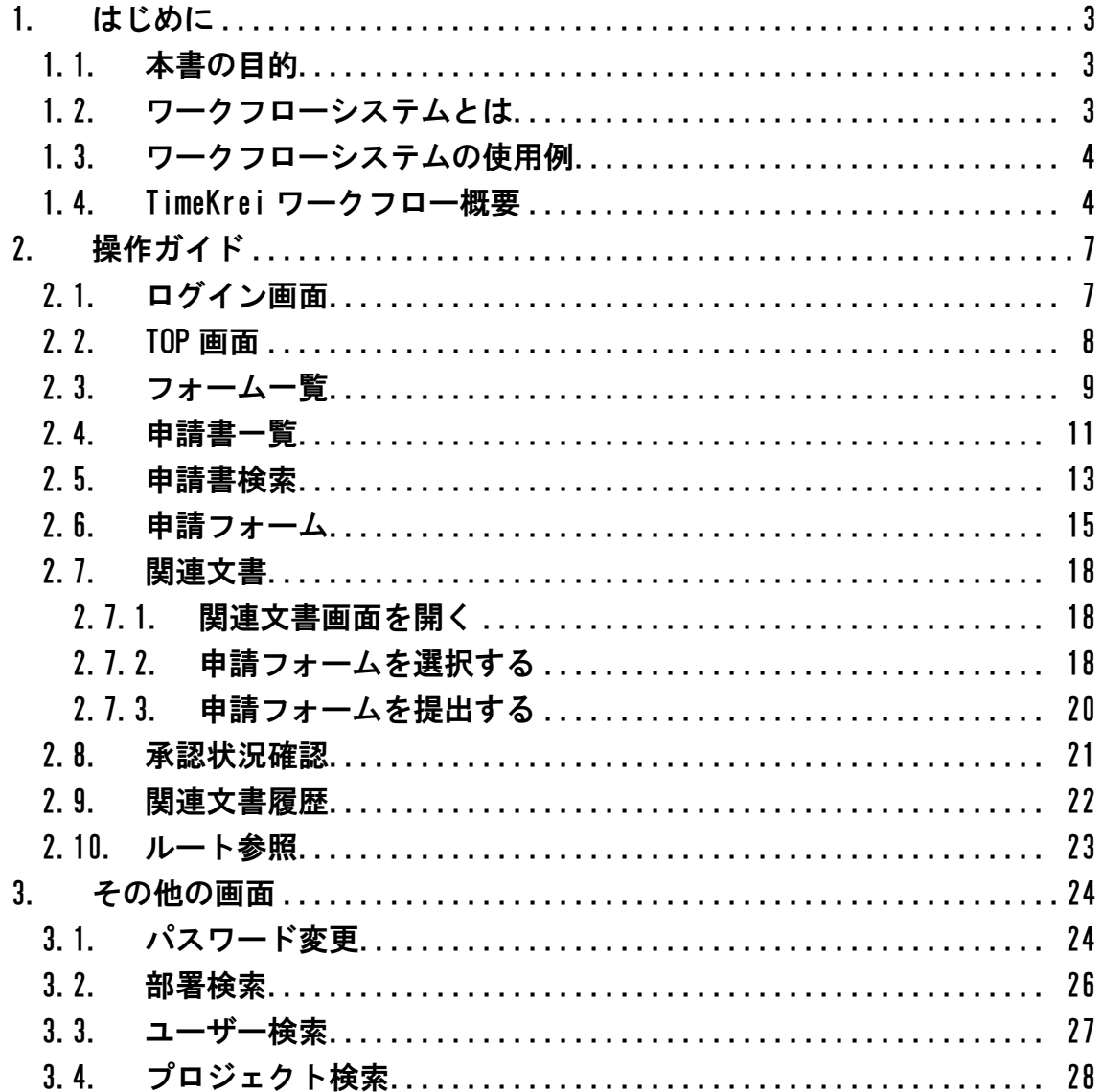

# 1. はじめに

### 1.1. 本書の目的

本書は、ワークフローシステム「TimeKrei ワークフロー」(プロジェクト管理 システム TimeKrei のオプション製品)について、機能の概要と一般的な利用者 が機能を利用するための操作説明について記述したものです。 管理者が各種設定を実施するために必要な機能の説明については、別冊の「管 理者ガイド」を参照して下さい。

1.2. ワークフローシステムとは

ワークフローシステムとは、「時間外勤務届」「経費精算書通知書」「社内規定 変更通知」等々の各種申請業務に使用する書類を電子化し、予め設定された承 認ルートに従ってネットワーク上で承認処理を行うシステムです。

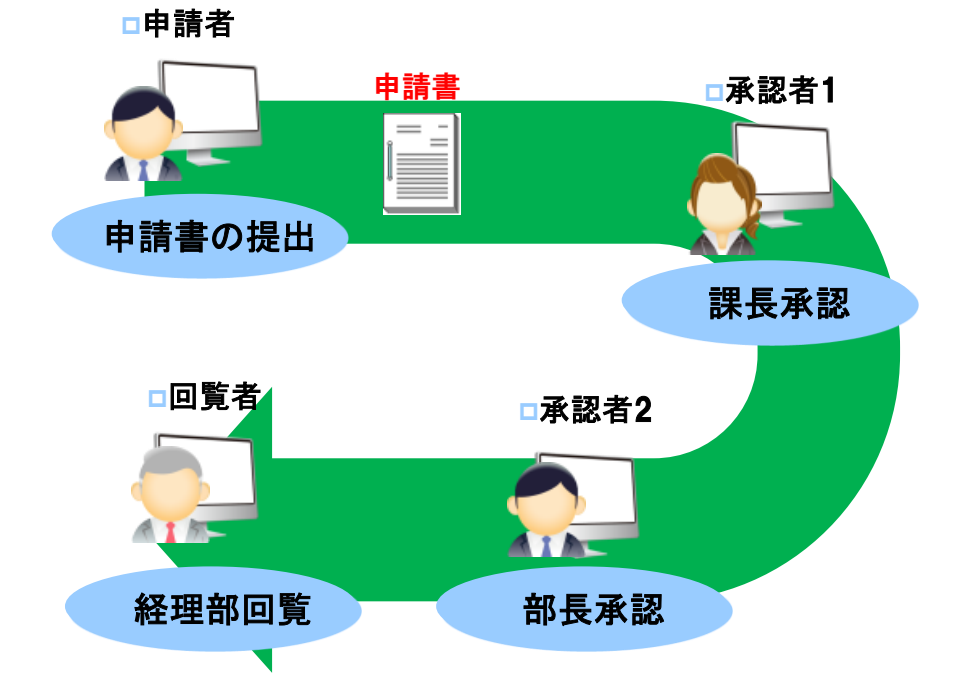

申請業務の例

このシステムを使用する事で、以下のようなメリットがあります。

- ① 記入・計算・集計等の作業時間の短縮により、事務作業が効率化・正確化さ れる
- ② 最新の承認状況を確認でき、停滞等の防止により承認完了までが迅速化され る
- ③ 業務プロセスの標準化や承認履歴の保存により、内部統制が強化される
- ④ 申請から承認完了までの期間短縮と、ペーパーレス化により業務コストを削 減できる
- 1.3. ワークフローシステムの使用例

以下のような情報入力シーンで使用されます。

人事給与関係 … 時間外勤務届、休日出勤届、通勤定期申込書 経理精算業務 … 経費精算書、購入申請書、支払申請書 社内稟議 … 名刺申込書、一般借入申込書 作業指示/報告業務 … 社内規定変更通知、作業指示書、入退社連絡 営業事務 … 見積書、注文書、契約書、納品書、請求書 営業現場 … 営業日報、クレーム報告、発注依頼書

1.4. TimeKrei ワークフロー概要

#### ○ルート定義

承認者の部署・役職を設定したルートを定義しておくことで、自動的に承認 者の選択が行われます。

- また、PM やユーザーを直接指定する事で、組織階層に沿わないイレギュラー なルートも設定できます。
- これらの機能により、業務や組織の変化に柔軟に対応する事が可能となりま す。

○申請フォーム定義

「時間外勤務届」「経費精算書通知書」「社内規定変更通知」等々の各種申請 業務に使用する書類のフォーマットを、本システム上に定義したデータの事 です。

#### ○関連文書

申請済の申請フォームに関連のある申請フォームです。 申請済みの申請フォームから関連文書として、申請フォームの新規作成を行 うことで、申請フォーム間の関連が設定されます。

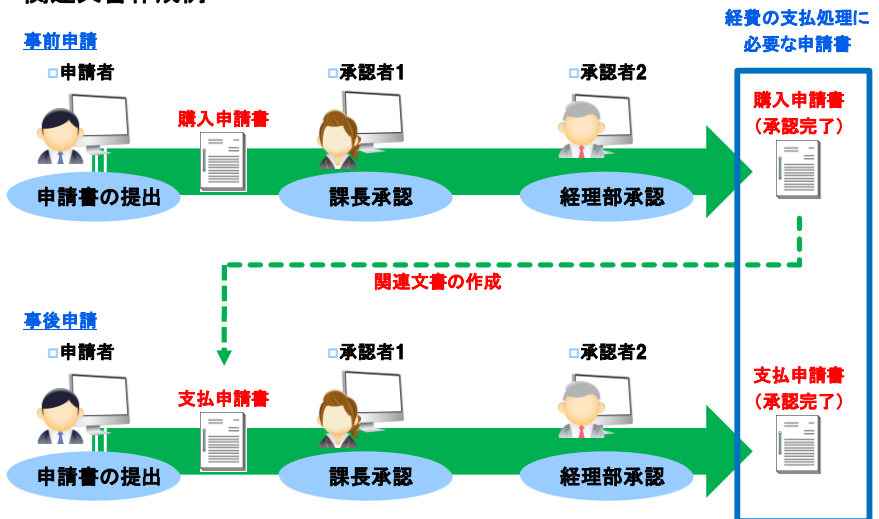

#### 関連文書作成例

#### ○申請者

予め用意された申請フォーム定義・ルート定義を使用して、申請書を作成す る人のことです。

申請フォームの選択・入力のみで申請書の提出ができます。

申請部署を切り替えて申請できるため、複数部署の兼務に対応できます。

○承認者

申請書の承認・差戻し・却下等を行う人です。 必要に応じて申請フォームへの追記・修正も行います。

○回覧者

承認が完了した申請書を閲覧する人です。 申請書は申請者、承認者、回覧者のいずれかに設定されている場合に閲覧で きます。

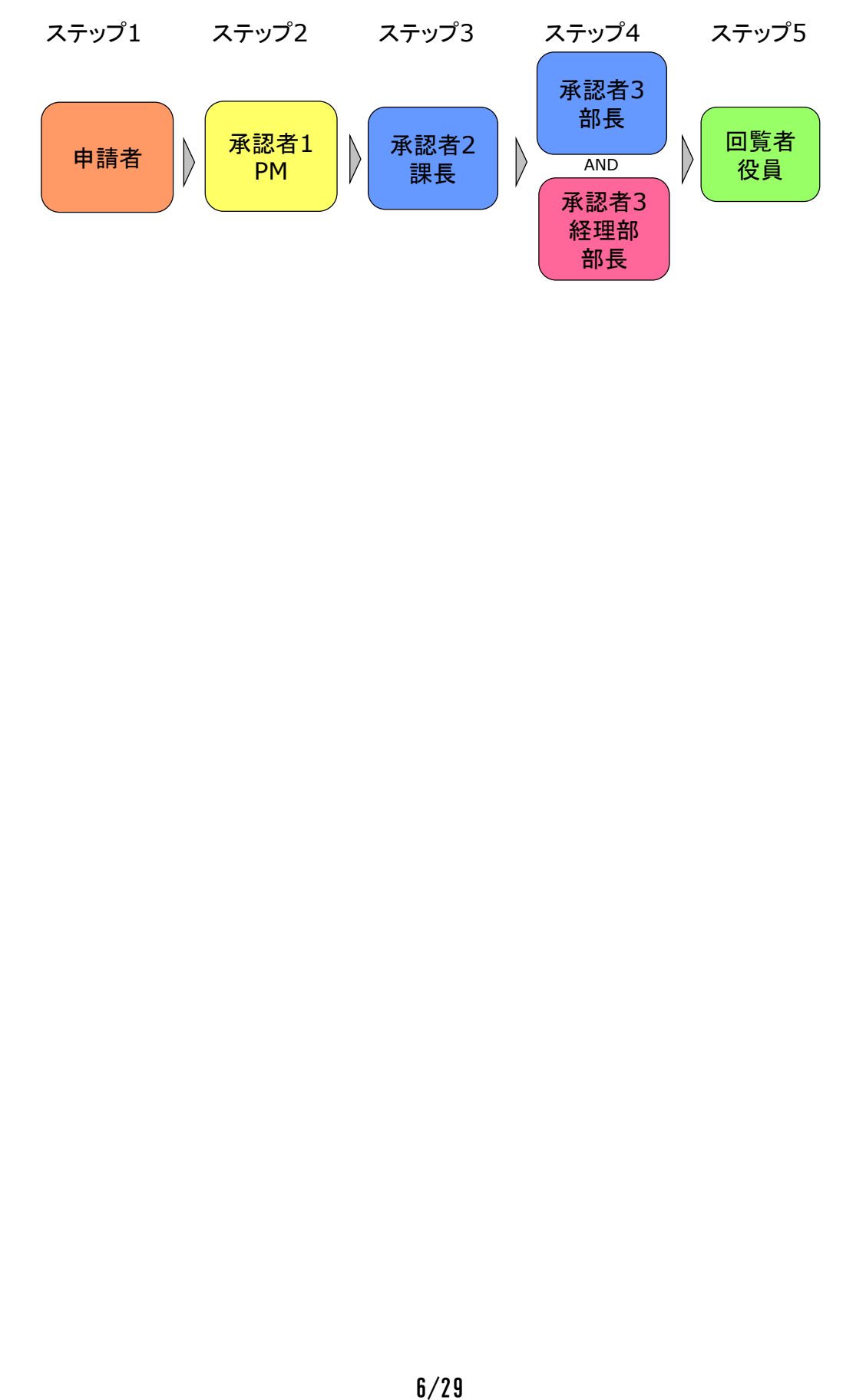

# 2. 操作ガイド

# 2.1. ログイン画面

システムにログインする手順について説明します。 システムにログインするには、ブラウザのアドレス欄に TimeKrei ワークフロー の URL を入力します。(※URL はシステム管理者に確認ください。) ブラウザにログイン画面が表示されるので、ログイン ID、パスワードを入力し て「ログイン」ボタンをクリックしてください。

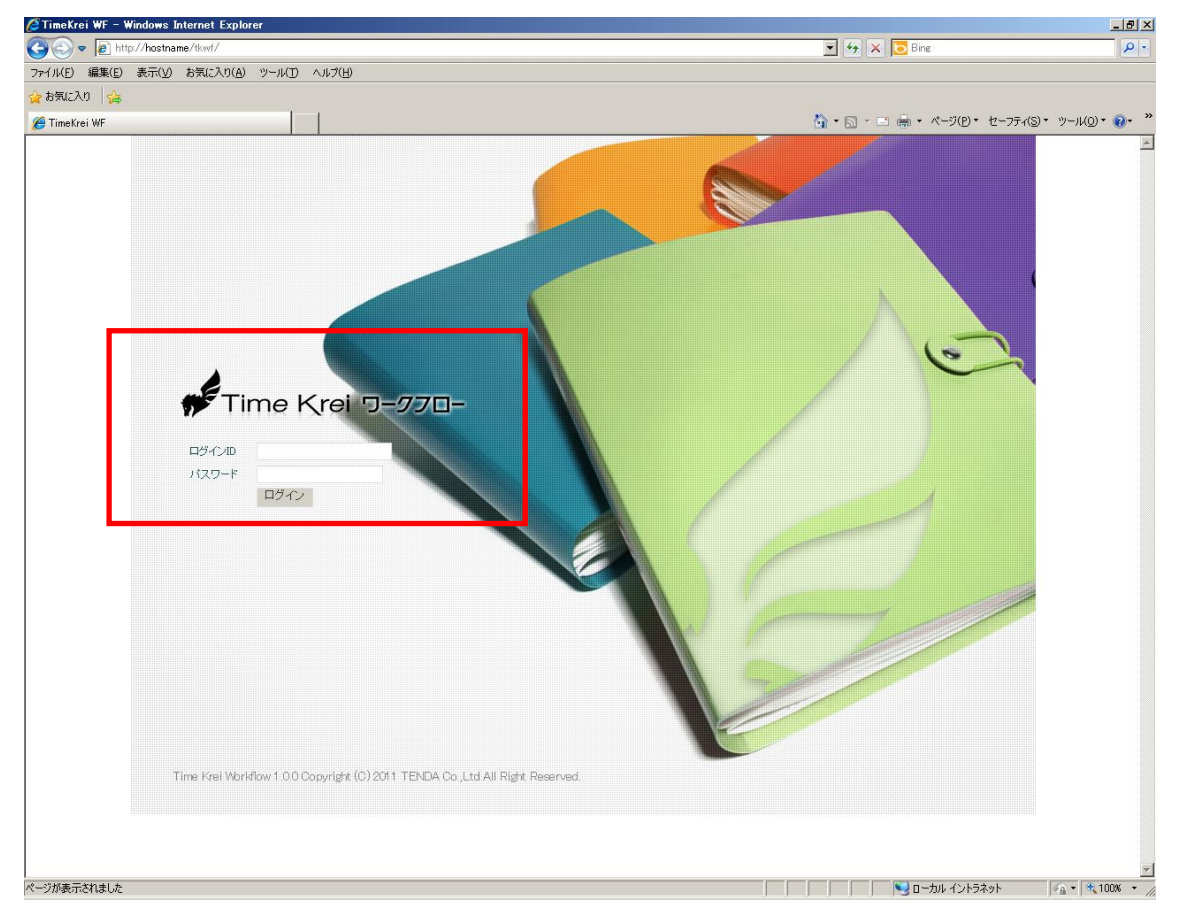

※ ログイン ID かパスワードが正しくない場合、または該当ユーザーに部署役 職が割当られていない場合、エラーメッセージが表示されます。

ログインが成功すると、TOP 画面に切り替わります。

2.2. TOP 画面

ログインして最初に表示される画面で、現在の申請書ステータスが一目で確 認できます。

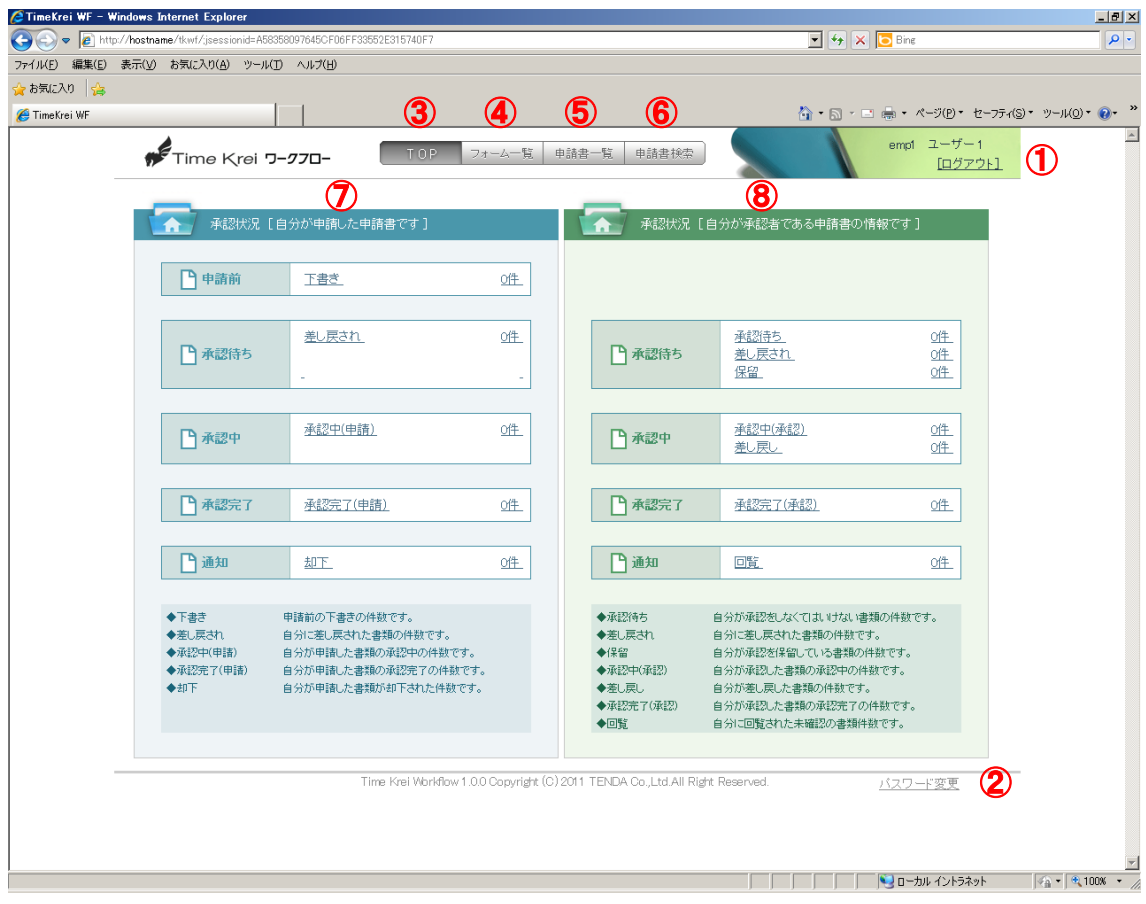

① 「ログアウト」リンク

ログアウトし、ログイン画面に遷移します。

- ② 「パスワード変更」リンク
	- パスワード変更画面に遷移します。
- ③ 「TOP」ボタン

TOP 画面に遷移します。(上図の画面です)

④ 「フォーム一覧」ボタン

フォーム一覧画面に遷移します。

⑤ 「申請書一覧」ボタン 申請書一覧画面に遷移します。 ⑥ 「申請書検索」ボタン

申請書検索画面に遷移します。

- ⑦ 承認状況(自分が申請した申請書です) 自分が申請者の申請書について、現在ステータス毎の件数を表示しています。 各ステータスのリンクから、該当ステータスの申請書一覧画面に遷移します。
- ⑧ 承認状況(自分が承認者である申請書の情報です) 自分が承認者の申請書について、現在ステータス毎の件数を表示しています。 各ステータスのリンクから、該当ステータスの申請書一覧画面に遷移します。

# <span id="page-8-0"></span>2.3. フォーム一覧

ログインしているユーザーが使用できる申請フォームとルート定義の一覧を、 フォームグループと申請部署を切り替えて表示します。

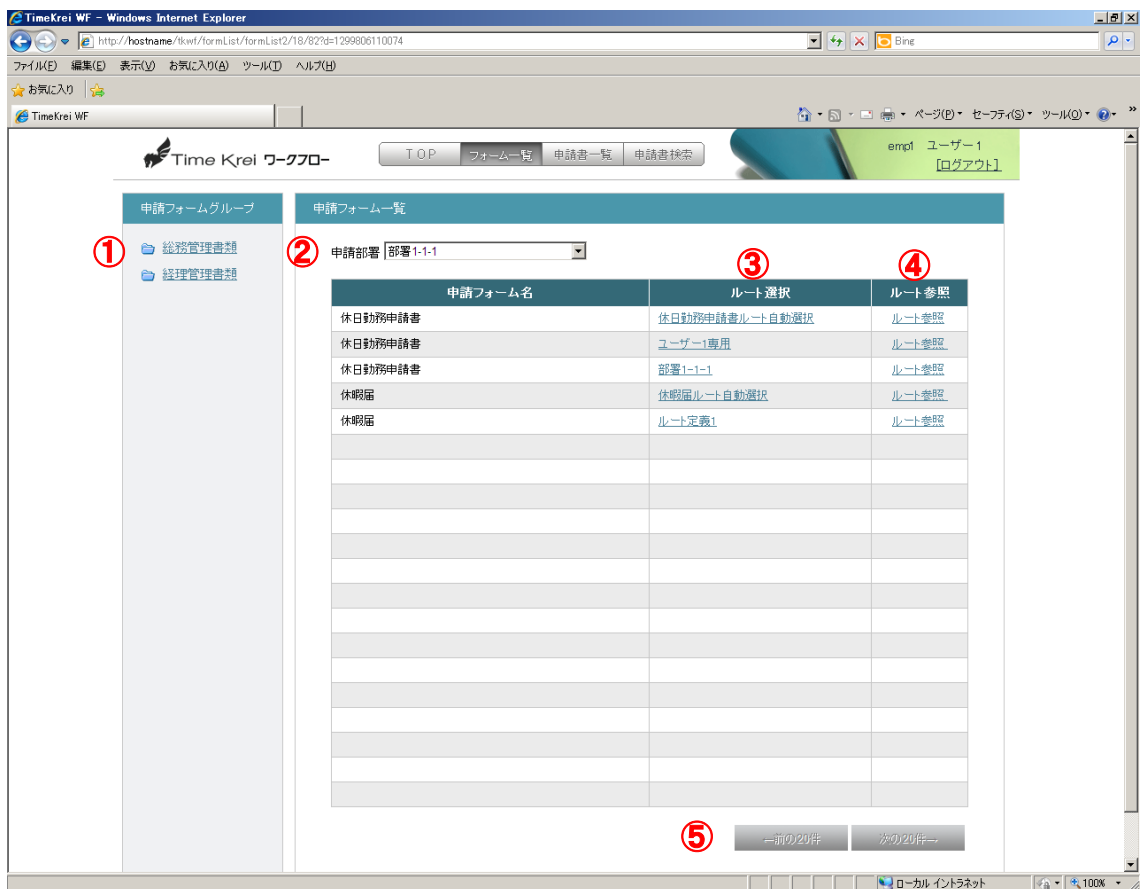

① 「申請フォームグループ」リンク

クリックしたフォームグループに属する申請フォームを表示します。 表示される申請フォームはログインしているユーザーが使用できるものの みです。現在選択されている申請部署によっても表示内容が変わります。

- ② 「申請部署」コンボボックス ユーザーが複数の部署を兼務している場合、申請を行う部署を切り替えます。 部署によって、申請フォーム一覧に表示される申請フォームや、申請後の承 認ルートが変わります。
- ③ 「ルート選択」リンク 該当の申請フォームが別ウィンドウで開きます。 同じ申請フォームでも、部署や役職等の条件によってルートが変わるため、 複数行表示されます。ユーザーは、ルート参照を確認しつつ状況に合ったル ートを選択します。
- ④ 「ルート参照」ボタン 該当のルート参照画面が別ウィンドウで開き、ルート定義と条件を確認でき ます。自動選択ルートの場合、候補となる複数のルート定義が表示されます。
- ⑤ 「前の 20 件」「次の 20 件」ボタン 各ボタンをクリックすると、ページが切り替わります。

### <span id="page-10-0"></span>2.4. 申請書一覧

TOP 画面で表示されている各承認状況別の申請書の一覧です。 TOP 画面の承認状況から状況別の各リンクをクリックすることで遷移できます。 また、上部の承認状況の各リンクから、該当状況の申請書一覧を表示できます。

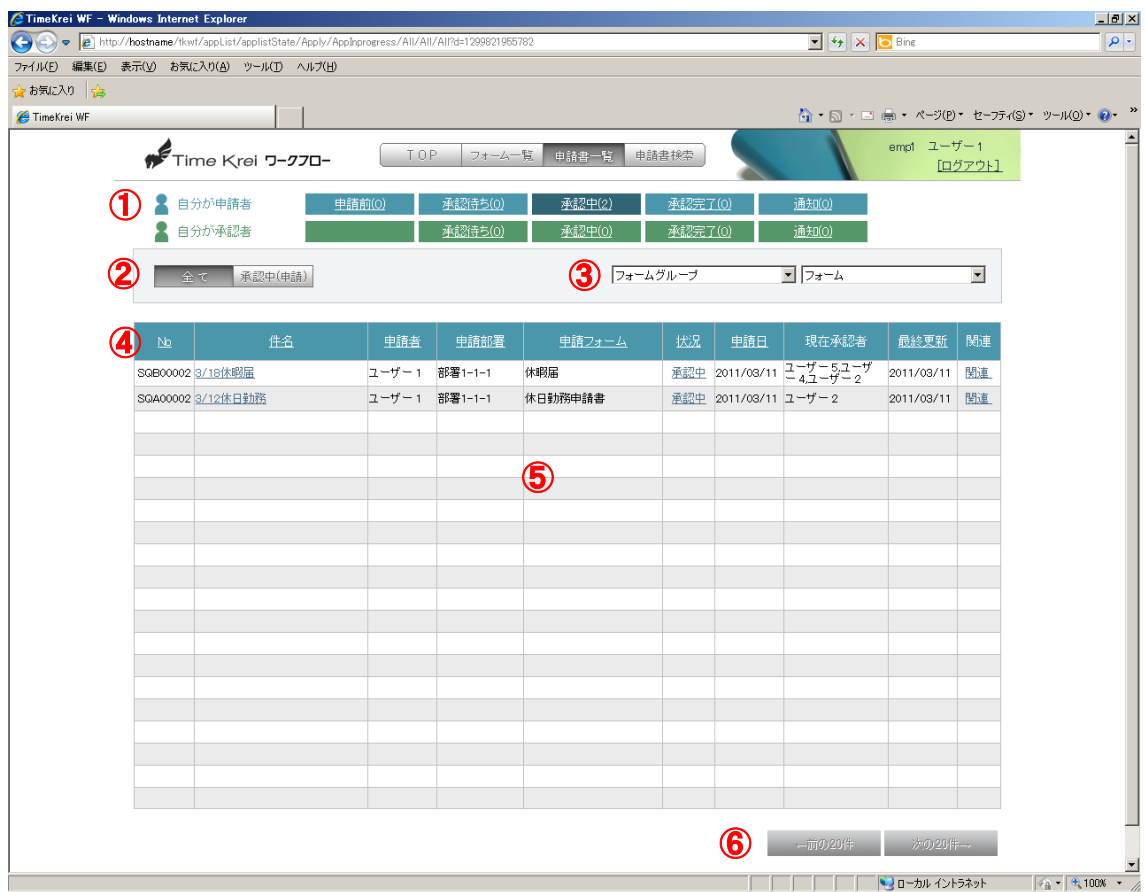

① 承認状況 各リンク

リンクをクリックすると、該当状況の申請書一覧が表示されます。 TOP 画面の承認状況と同様、現在ステータス毎の件数を表示します。

② 絞込みボタン 申請書一覧の内容を絞り込めます。 各状況によって表示されるボタンの種類が変化します。

③ 申請フォーム絞込みコンボボックス フォームグループと申請フォームをコンボボックスから選択し、申請書一覧 の内容を絞り込めます。

④ 列タイトル 各リンク

該当の列でソートします。クリック毎に昇順降順が入れ替わります。

<span id="page-11-0"></span>⑤ 申請書一覧内容

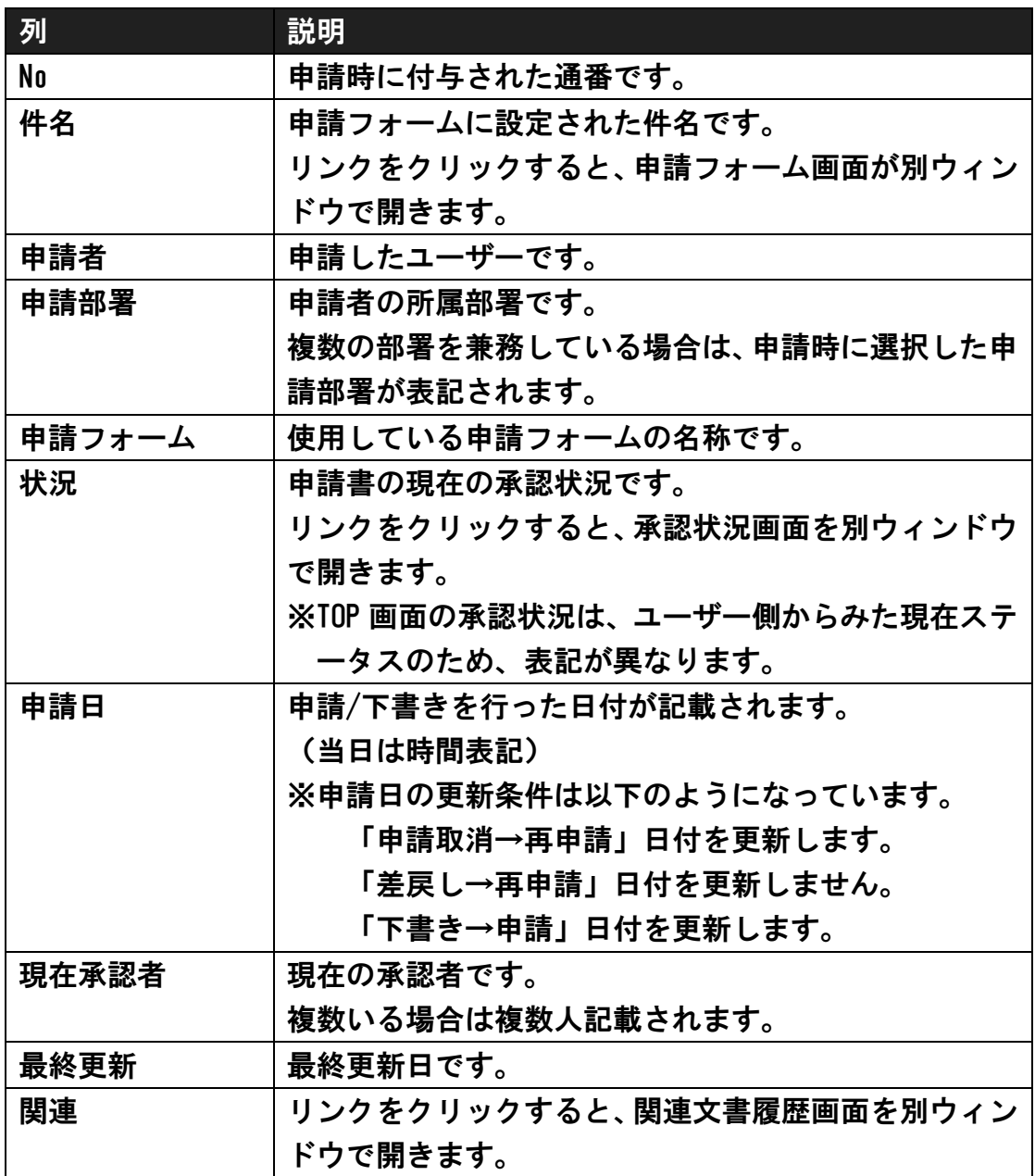

⑥ 「前の 20 件」「次の 20 件」ボタン 各ボタンをクリックすると、ページが切り替わります。

# <span id="page-12-0"></span>2.5. 申請書検索

各種の条件を指定し、目的の申請書を検索します。

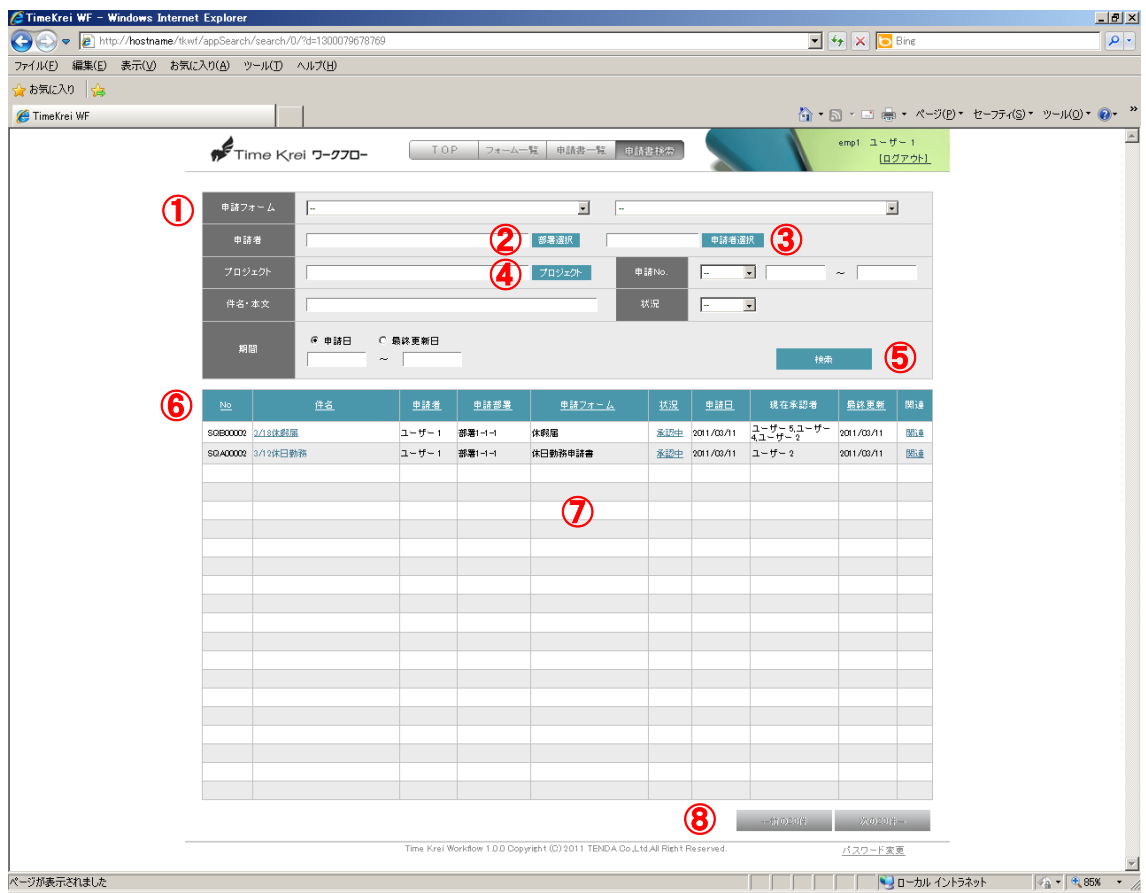

① 絞込み条件

各種検索条件を指定します。

- ② 「部署選択」ボタン 部署検索画面が別ウィンドウで開きます。
- ③ 「申請者選択」ボタン

ユーザー検索画面が別ウィンドウで開きます。

④ 「プロジェクト」ボタン

プロジェクト検索画面が別ウィンドウで開きます。

⑤ 「検索」ボタン 入力された条件で検索を行い、一覧に表示します。

- ⑥ 列タイトル 各リンク 該当の列でソートします。クリック毎に昇順降順が入れ替わります。
- ⑦ 申請書一覧内容 各項目の詳細は[「2.4](#page-10-0) [申請書一覧](#page-10-0)[の⑤申請書一覧内容」](#page-11-0)を参照して下さい。 ⑧ 「前の 20 件」「次の 20 件」ボタン

各ボタンをクリックすると、ページが切り替わります。

# <span id="page-14-0"></span>2.6. 申請フォーム

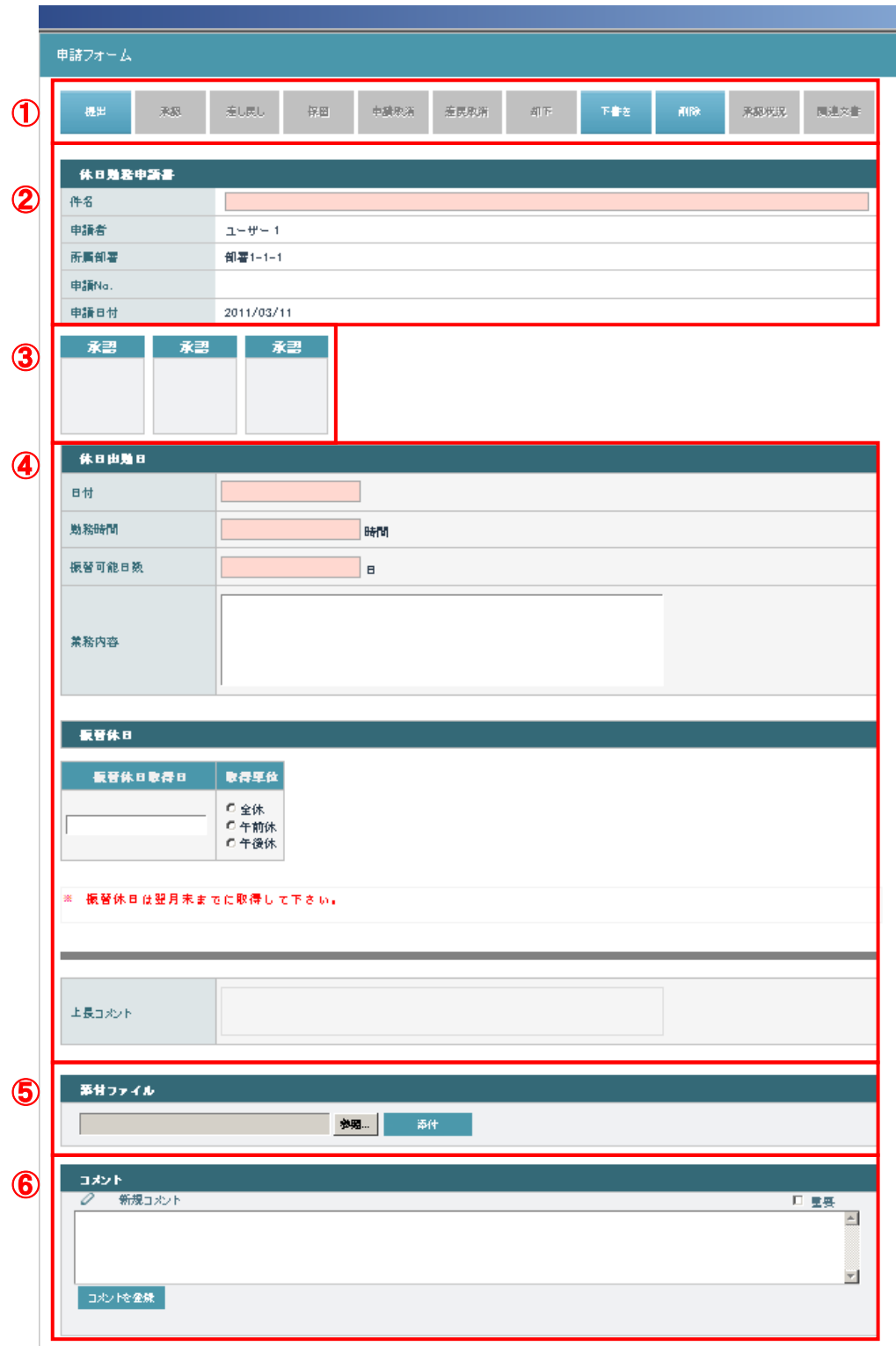

① 申請フォームボタン群

※申請書の状況に応じて、ボタンが操作可能になります。

| ボタン  | 説明                         |
|------|----------------------------|
| 提出   | 申請書を提出します。                 |
| 編集   | 申請書を編集モードに切り替えます。          |
| 参照   | 編集中の内容を破棄し、申請書を参照モードに切り替えま |
|      | す。                         |
| 承認   | 申請書を承認します。                 |
| 差し戻し | 差し戻し先のステップを指定して申請書を差し戻します。 |
|      | 差し戻し先指定画面が別ウィンドウで開きます。     |
| 保留   | 申請書を保留します。                 |
|      | 保留中の申請書は、他の承認者が承認等の操作を行えませ |
|      | $\mathcal{H}^{\circ}$      |
| 申請取消 | 自分が申請を行った申請書の申請を取り消します。    |
| 承認取消 | 自分が承認を行った申請書の承認を取り消します。    |
| 差戻取消 | 自分が差し戻した申請書の差し戻しを取り消します。   |
| 却下   | 申請書を却下します。                 |
|      | 却下した申請書は再提出できません。          |
| 下書き  | 申請前の書類を下書きとして保存します。        |
| 削除   | 下書き、却下の状態の申請書を削除します。       |
| 承認状況 | 申請書の現在の承認状況を表示します。         |
|      | 承認状況画面が別ウィンドウで開きます。        |
| 関連文書 | 作成元の申請書に関連する申請書を作成します。     |
|      | 関連文書画面が別ウィンドウで開きます。        |

② ヘッダー部

どの申請フォームにもある共通部位です。

ユーザーの入力が必要なのは「件名」だけです。

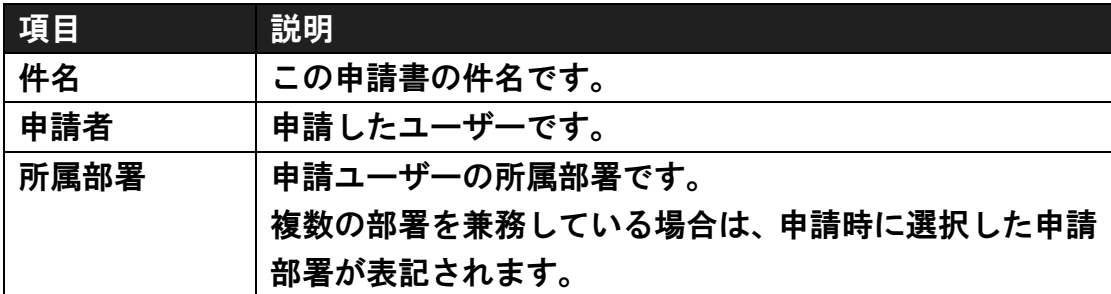

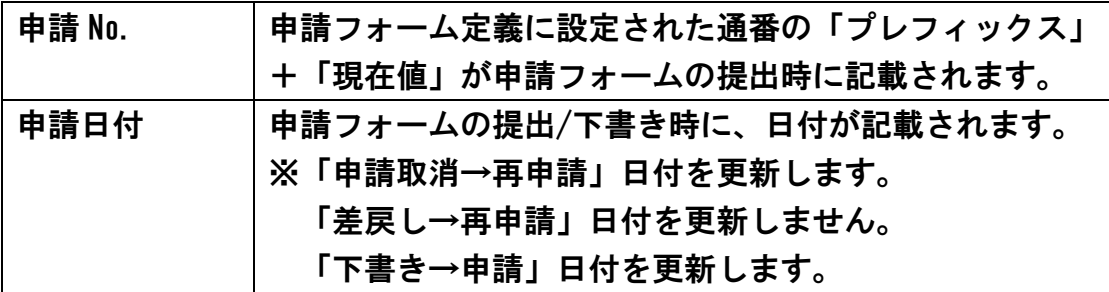

#### ③ 承認印

承認者が承認を行った場合に、承認印が押されます。

- ④ 申請フォーム入力欄 申請フォーム定義によって入力項目が変わります。 入力欄やチェックボックスが赤色の項目は必頇です。 また、グレーアウトや「〇」「一」と表記されている項目は編集不可です。
- ⑤ 添付ファイル

ファイルが添付できます。 参照ボタンで添付するファイルを選択し、添付ボタンを押して下さい。

⑥ コメント

コメントが登録できます。 コメントを入力し、コメント登録ボタンを押して下さい。 また、コメントを入力し、提出ボタンや承認ボタンでも同様に登録されます。 コメントは、現在ステータスに関係なく、いつでも入力可能です。 自分が登録したコメントは削除可能です。

### 2.7. 関連文書

申請済みの申請フォームから、それに関連した文書の申請フォームを選択し、 申請ができます。関連文書で作成した申請フォームは、関連文書履歴から階層 構造で確認する事もできます。(関連文書履歴については[「2.9](#page-21-0) [関連文書履歴」](#page-21-0) を参照下さい)

### <span id="page-17-0"></span>2.7.1. 関連文書画面を開く

申請済みの申請フォームを開き、「関連文書」ボタンをクリックすると、別ウ ィンドウで関連文書画面が開きます。

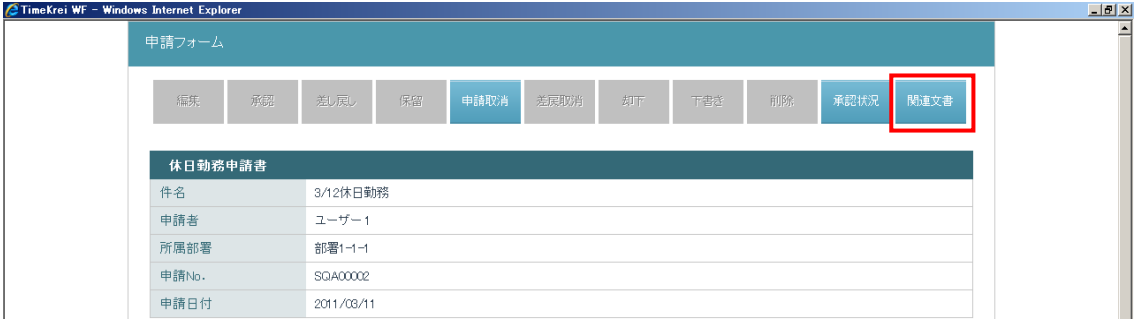

### 2.7.2. 申請フォームを選択する

関連文書新規作成の一覧から、申請フォームを選択します。

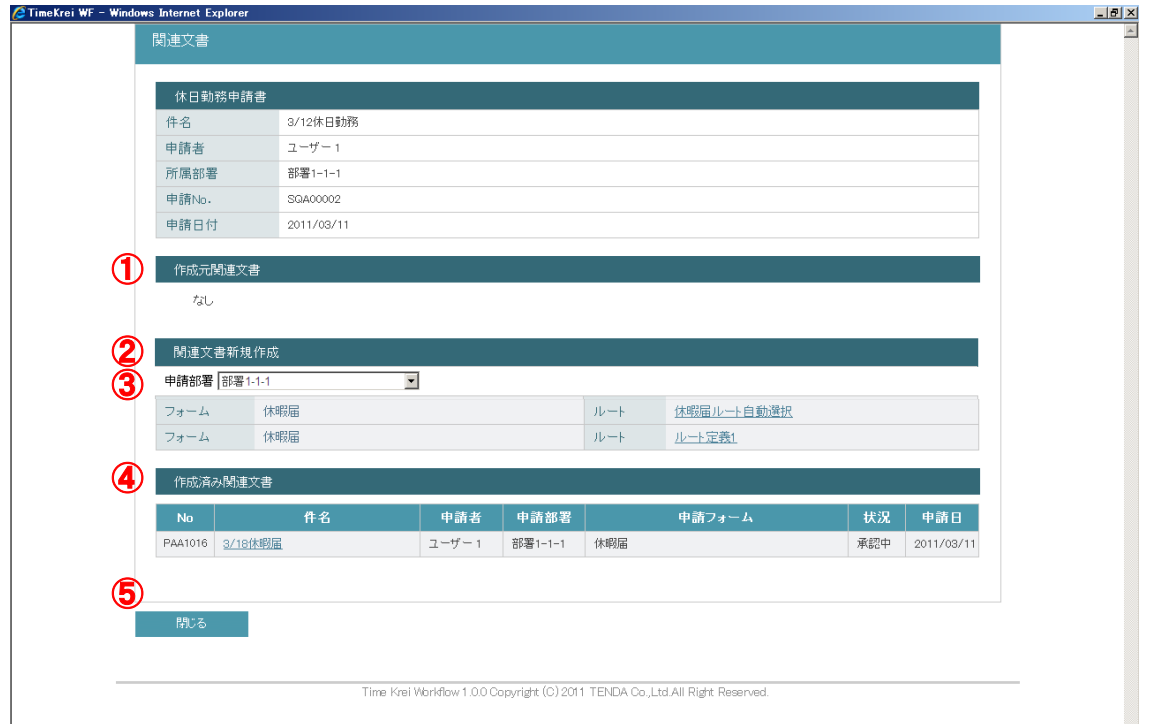

① 作成元関連文書

[「2.7.1](#page-17-0) [関連文書画面を開く」](#page-17-0)で開いた申請フォームの、作成元となった申 請フォームが表示されます。

- 件名のリンクをクリックすると、該当の申請フォームが開きます。
- ② 関連文書新規作成 作成可能な関連文書の一覧を表示しています。 選択した申請部署によって一覧の内容は変わります。 ルートのリンクをクリックすると、該当の申請フォームが開きます。
- ③ 「申請部署」コンボボックス ユーザーが複数の部署を兼務している場合、申請を行う部署を切り替えます。 部署によって、関連文書新規作成一覧に表示される申請フォームや、申請後 の承認ルートが変わります。
- ④ 作成済み関連文書 [「2.7.1](#page-17-0) [関連文書画面を開く」](#page-17-0)で開いた申請フォームから、関連文書で作成 された申請フォームの一覧が表示されます。 件名のリンクをクリックすると、該当の申請フォームが開きます。
- ⑤ 「閉じる」ボタン 関連文書画面を閉じます。

2.7.3. 申請フォームを提出する

新規で申請する関連文書の申請フォームが開くので、必要事項を入力して提 出します。

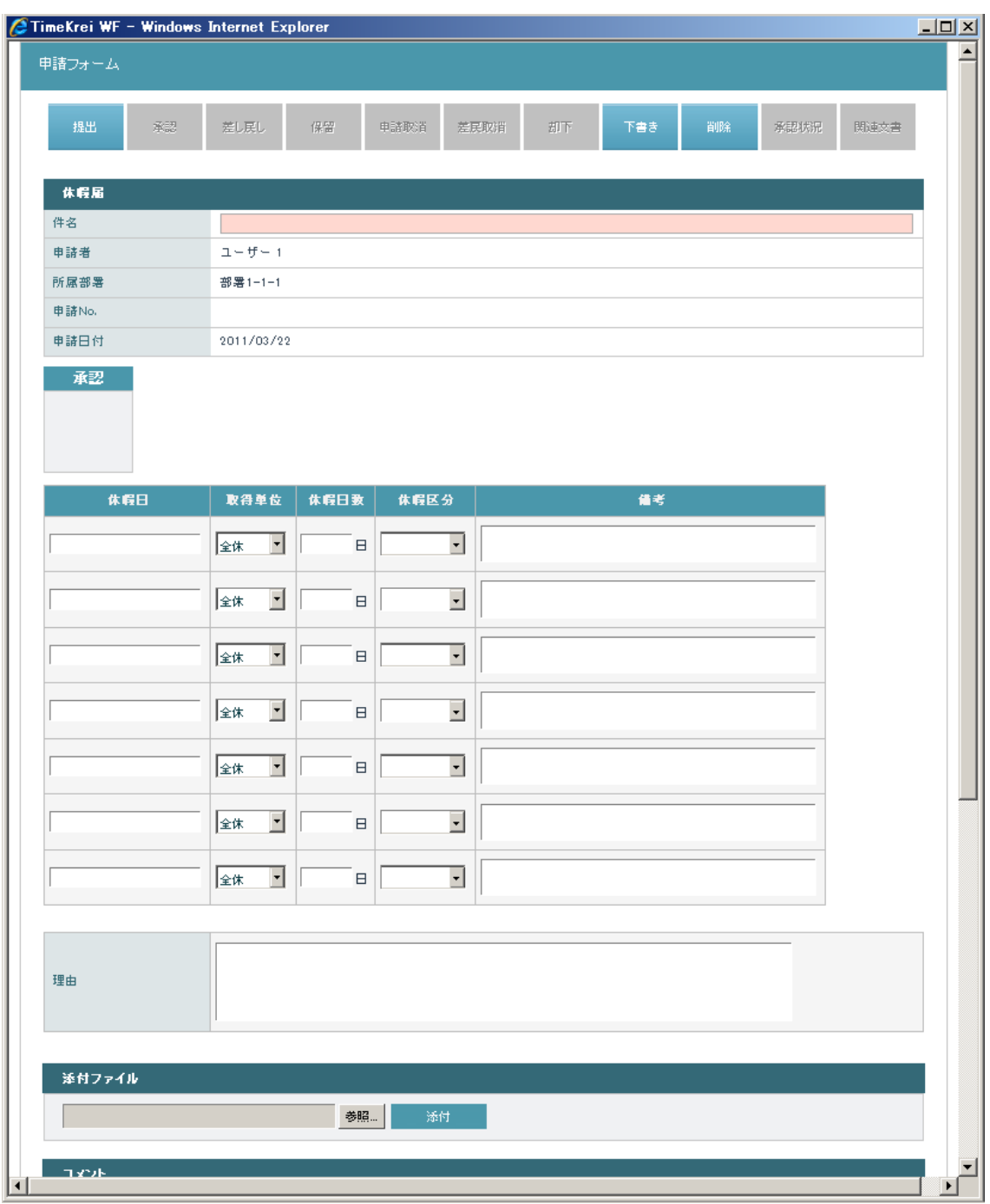

### 2.8. 承認状況確認

該当申請フォームの承認者と現在の状況や、これまでの承認の履歴が確認で きます。

承認状況画面は、以下の方法により別ウィンドウで開きます。

- ・[「2.4](#page-10-0) [申請書一覧」](#page-10-0)の「状況」リンクをクリックする。
- ・[「2.5](#page-12-0) [申請書検索」](#page-12-0)の「状況」リンクをクリックする。
- ・[「2.6](#page-14-0) [申請フォーム」](#page-14-0)の「承認状況」ボタンをクリックする。

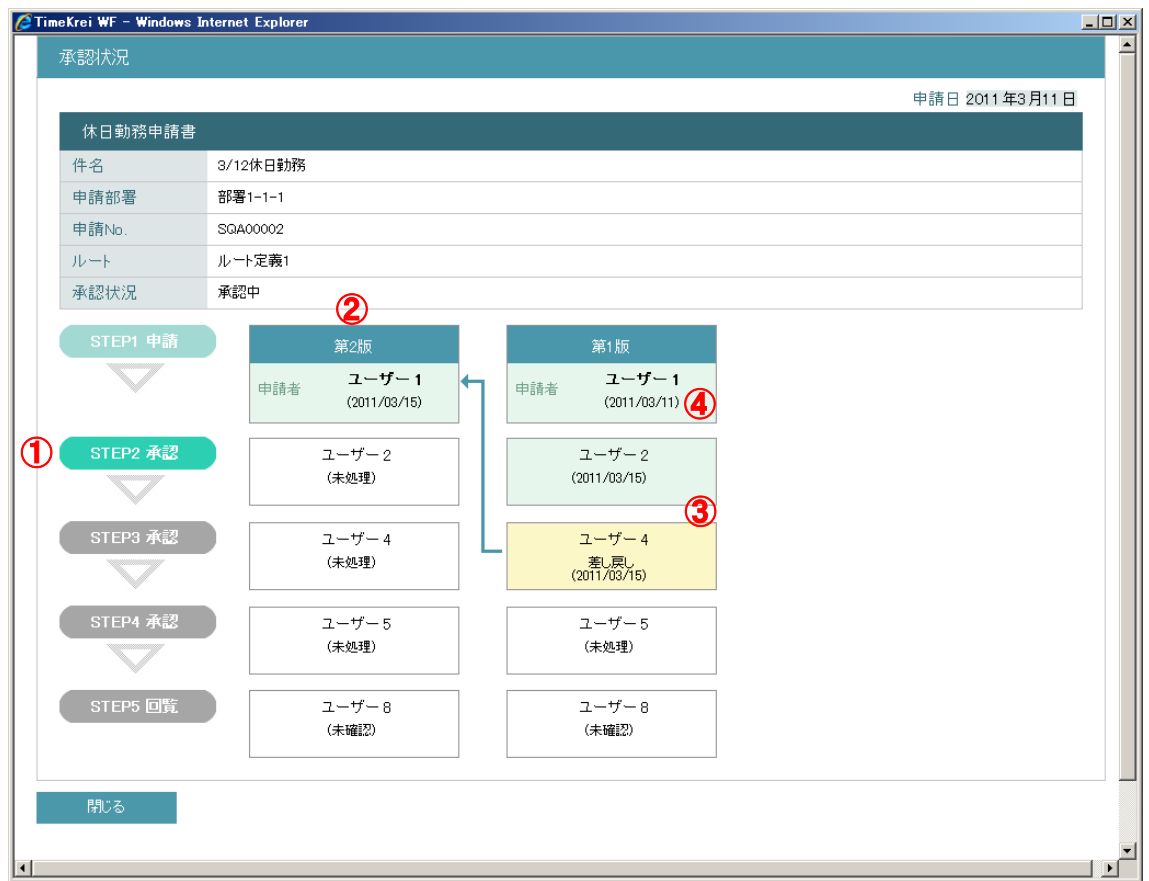

- ① 承認の進行状況に色が変わり、現在のステップを示します。
- ② 差し戻しを行うと、以前の履歴は残し「第○版」を追加します。 また、誰が誰に差し戻しを行ったかを矢印で表記します。
- ③ 承認済/差し戻し/未処理等の、状況により枠を色分けします。
- ④ 処理を行った日付(当日は時間表記)を記載します。

# <span id="page-21-0"></span>2.9. 関連文書履歴

関連文書の履歴を階層構造で表示します。また、自分が承認ルートに入って いる申請フォームは、申請フォーム名のリンクから該当申請フォームを確認で きます。

関連文書履歴画面は、以下の方法により別ウィンドウで開きます。

・[「2.4](#page-10-0) [申請書一覧」](#page-10-0)の「関連」リンクをクリックする。

・[「2.5](#page-12-0) [申請書検索」](#page-12-0)の「関連」リンクをクリックする。

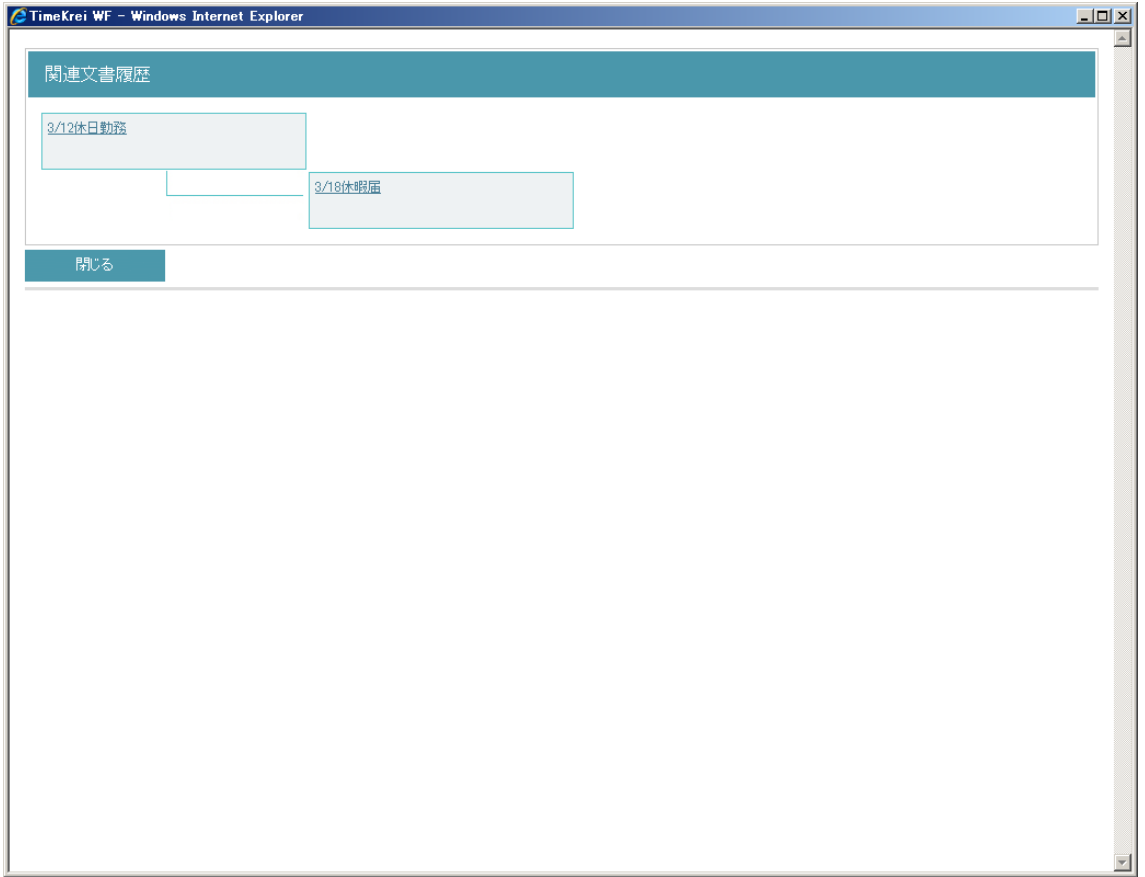

### 2.10. ルート参照

申請フォームを新規作成する際に、選択される可能性のあるルート定義と、 選択される条件を表示します。複数ルートが設定されている自動選択ルートの 場合は複数表示され、条件が一致しているルート定義の中で、上に表示されて いるルート定義が優先されます。

ルート参照画面は、以下の方法により別ウィンドウで開きます。 ・[「2.3](#page-8-0) [フォーム一覧」](#page-8-0)の「ルート参照」リンクをクリックする。

例)「自動選択ルート」

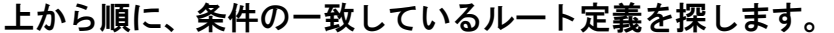

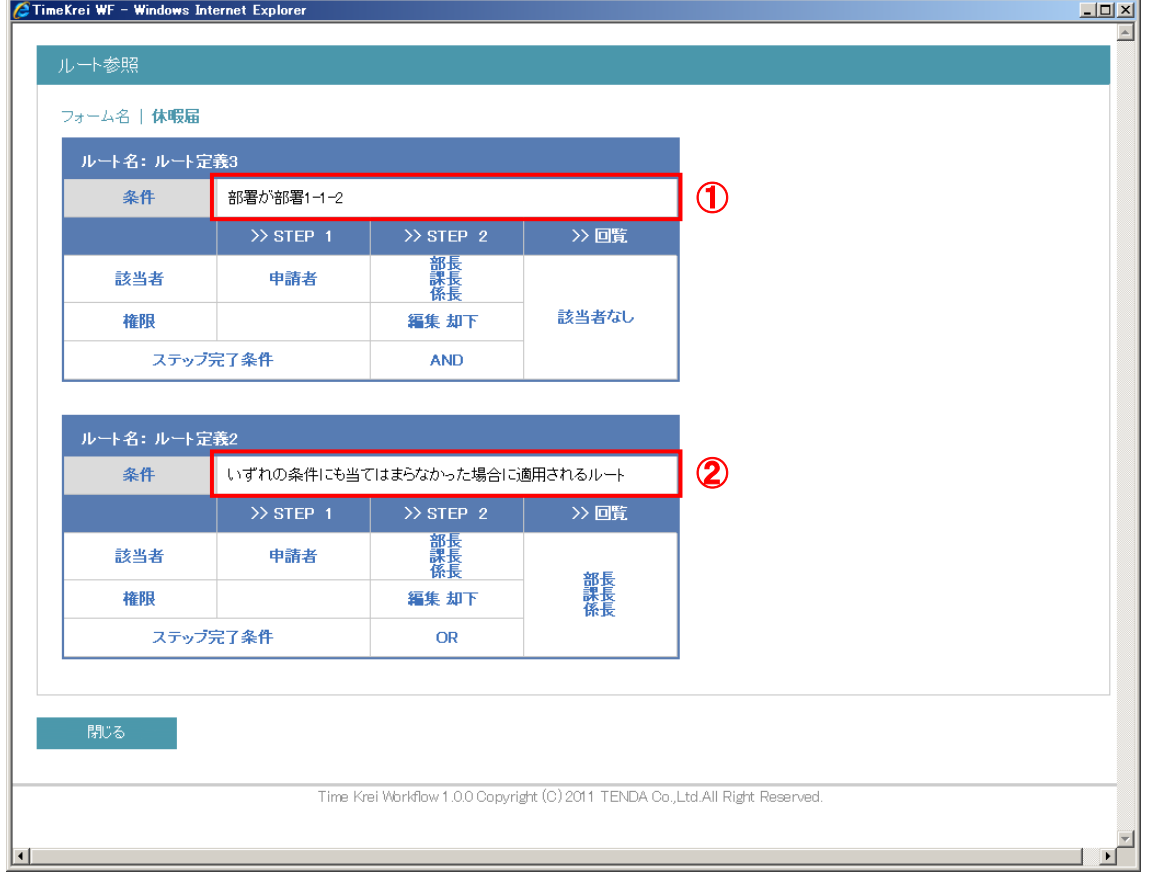

- ・申請者の部署が「部署 1-1-2」の場合 ①の条件と一致し、「ルート定義 3」が選択される。
- ・申請者の部署が「部署 1-1-1」の場合 ②の条件と一致し、「ルート定義 2」が選択される。

# 3. その他の画面

# 3.1. パスワード変更

各画面の右下部に「パスワード変更」リンクがあります。クリックするとパ スワード変更画面へ遷移します。

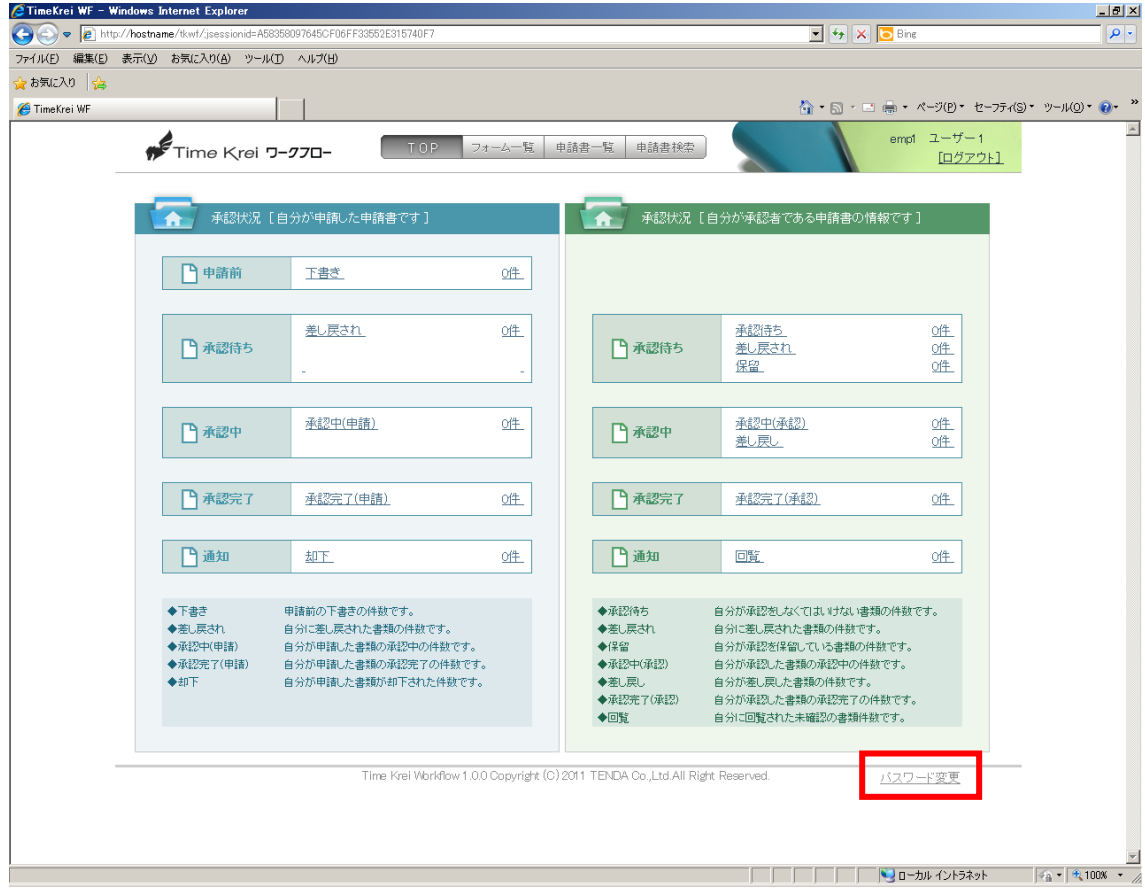

「新しいパスワード」「新しいパスワード(確認)」を入力し、実行ボタンをクリ ックします。

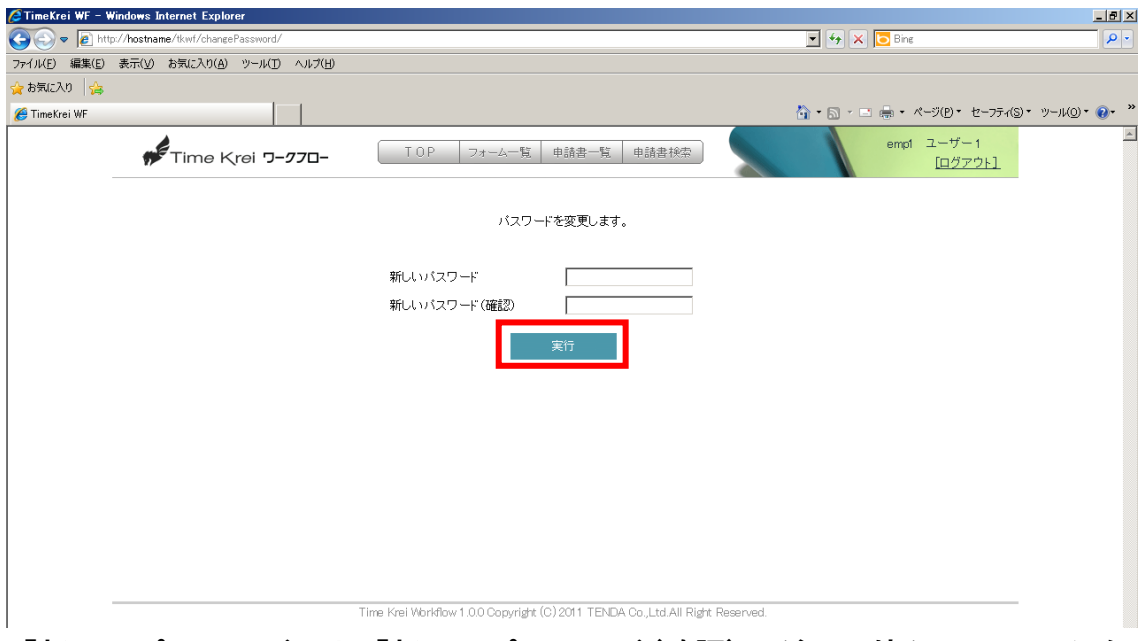

「新しいパスワード」と「新しいパスワード(確認)」が同じ値かのチェックを 行います。整合性がとれた場合「データを更新しました」とメッセージを表示 し、パスワードの変更は完了です。

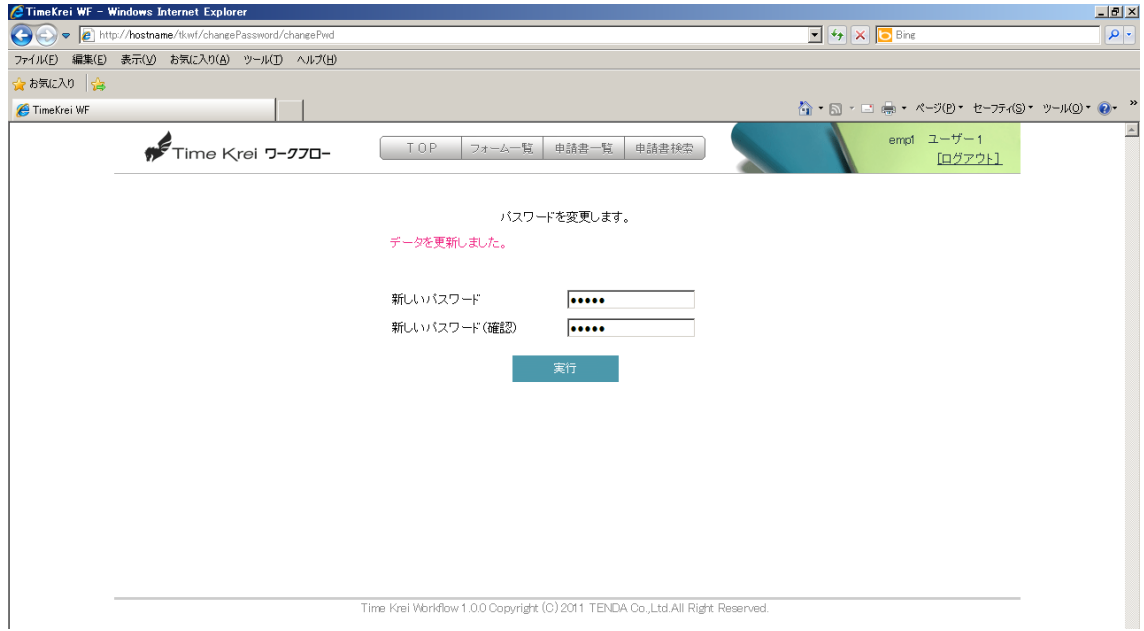

### 3.2. 部署検索

部署の選択が必要な場面で、部署情報を選択するための画面です。階層構造 で表示された部署一覧や、部署名から検索した一覧から部署を選択できます。

部署検索画面は、以下の方法により別ウィンドウで開きます。

- ・[「2.5](#page-12-0) [申請書検索」](#page-12-0)の「部署選択」ボタンをクリックする。
- ・申請フォームの部署選択項目で、「検索」ボタンをクリックする。

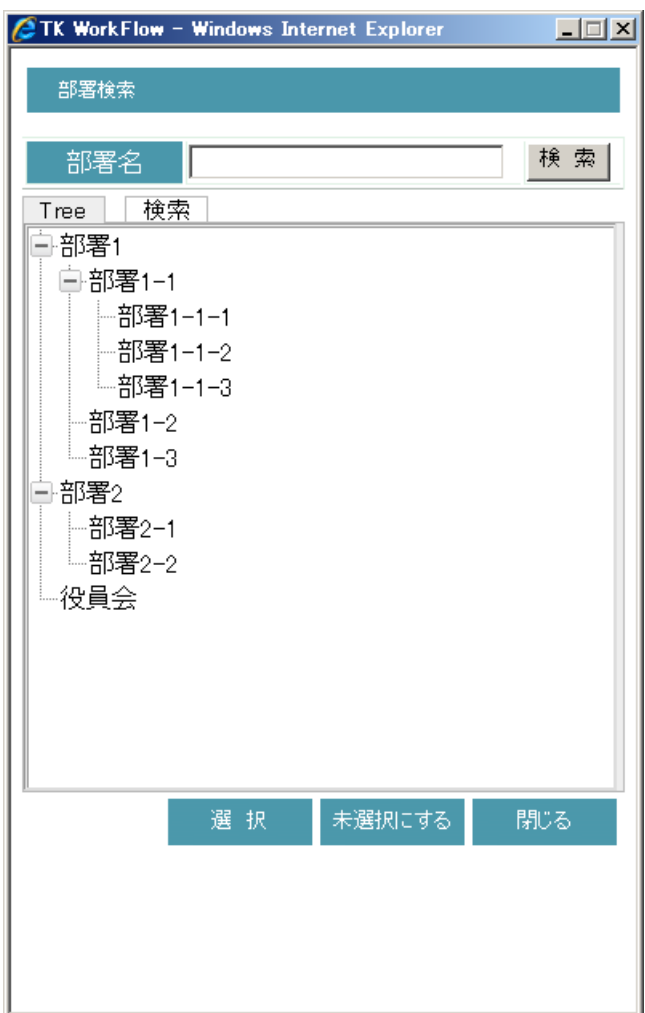

# 3.3. ユーザー検索

ユーザーの選択が必要な場面で、ユーザーを選択するための画面です。姓・ 名・社員番号で検索した一覧からユーザーを選択できます。

- ユーザー検索画面は、以下の方法により別ウィンドウで開きます。
	- ・[「2.5](#page-12-0) [申請書検索」](#page-12-0)の「申請者選択」ボタンをクリックする。
	- ・申請フォームのユーザー選択項目で、「検索」ボタンをクリックする。

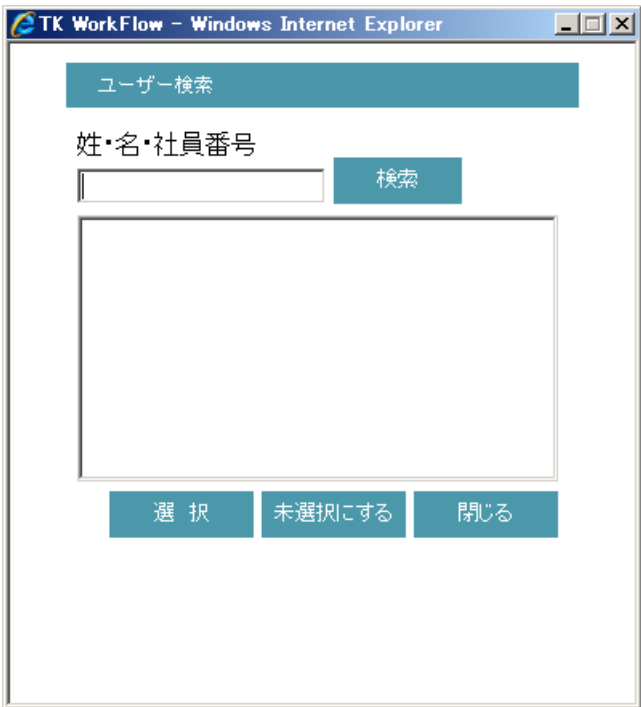

# 3.4. プロジェクト検索

プロジェクトの選択が必要な場面で、プロジェクトを選択するための画面で す。プロジェクトコード・プロジェクト名で検索した一覧からプロジェクトを 選択できます。

プロジェクト検索画面は、以下の方法により別ウィンドウで開きます。

- ・[「2.5](#page-12-0) [申請書検索」](#page-12-0)の「プロジェクト」ボタンをクリックする。
- ・申請フォームのプロジェクト選択項目で、「検索」ボタンをクリックする。

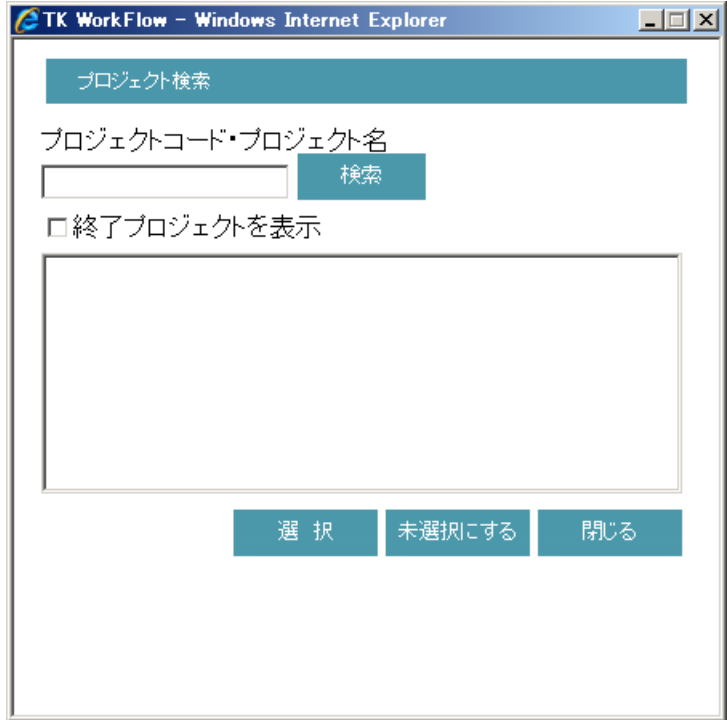

TimeKrei ワークフロー Version 1.0.0 操作説明書

2011 年 4 月 7 日 第 2 刷 発行 発 行 株式会社テンダ

Copyright (C) 2011 Tenda, Inc. All rights reserved.

本書は著作権上の保護を受けております。したがって本書の一部あるいは全部について許諾 を得ずに、いかなる方法においても無断で複写・複製することは法律で禁じられています。